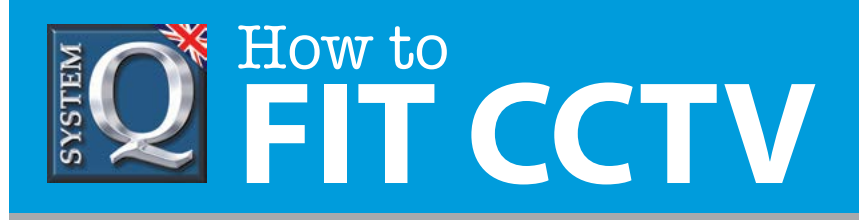

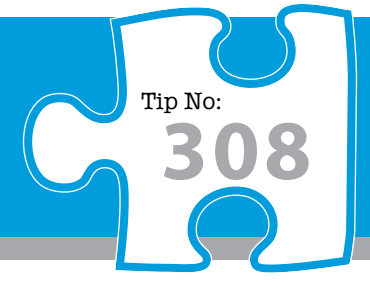

### **Question: How can I back up recorded CCTV footage on an AlienHero DVR?**

**Answer: There are various ways to backup footage from an alienHero DVR depending on what footage you require.**

Quick Export is great for quickly backing up a small section of footage. Backing up by video search allows you to search for and backup one or more of your recorded files. Backup by event lets you backup recordings which were triggered by alarms. Finally, during playback you have the option to clip and backup a section from the video. Which method you choose depends on what footage you require.

#### Method 1 - Quick Export

The fastest way to export footage is using the 'Quick Export' feature. In this way you can export your footage onto a USB flash drive, hard drive or DVD writer. To do a 'Quick Export' follow these simple steps:

- 1) From the main menu enter the 'Backup' menu.
- 2 Choose the channel(s) you wish to backup.
- 3) Choose the time period in which the incident took place.
- 4 Click 'Quick Export'
- Select your USB device for the 'Device' Name' dropdown list.
- 6 You can backup straight onto the USB device or click 'New Folder' to create a new folder in which to save your footage.
- Click 'Export' to begin exporting.
- 8 Stay in the export interface until the message "Export Finished" is displayed.

| Normal             |                                           |                                                                                                    |
|--------------------|-------------------------------------------|----------------------------------------------------------------------------------------------------|
| - Analogue         |                                           |                                                                                                    |
|                    | 2013-09-23 10:35:39 - 2013-09-24 13:19:55 |                                                                                                    |
| <b>Record Type</b> | All                                       | ×                                                                                                    |
| File Type          | All                                       |                                                                                                    |
| <b>Start Time</b>  | 00:00:00<br>2013-09-24                    | 日日                                                                                                    |
| <b>End Time</b>    | 2013-09-24                                |                                                                                                    |
|                    |                                           |                                                                                                    |
|                    |                                           |                                                                                                    |
|                    |                                           | $\overline{A1}$ $\overline{A2}$ $\overline{A3}$ $\overline{A4}$<br>Record Starting and Endi<br>23:59:59 |

The Backup Menu - Quick Export Highlighted

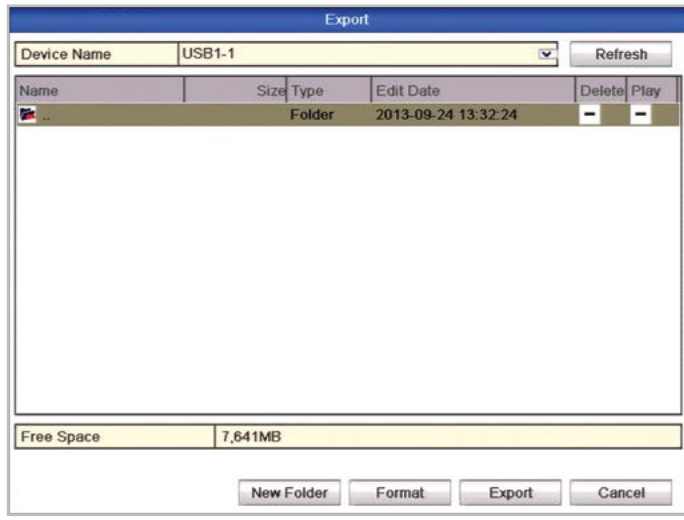

#### Exporting To A USB Device

This CCTV installation tip is aimed at helping you to install CCTV equipment. If you are looking for answers on "how to fit CCTV" or perhaps "how to network a DVR or NVR" or even "how to get CCTV on your mobile phone" why not check out our full range of CCTV installation tips at: **www.systemq.com** *How to guides aim to answer commonly asked questions in a concise and informative manner. They are for advice & guidance only and do not replace any of the manuals or other literature supplied with our products.*

# How to **FIT CCTV <sup>308</sup>**

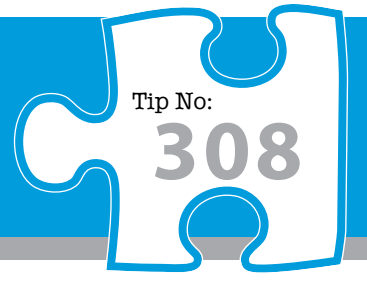

#### Method 2 - Normal Search

This method allows you to search single channels by time, date, record type (normal, motion, alarm, motion & alarm, motion or alarm, manual) or file type (locked or unlocked). You can then choose which files you wish to backup. To perform a normal search do the following:

- From the main menu enter the 'Backup' menu.
- $(2)$  Choose the channel(s), record type, file type, start time and date & end time and date you wish to search, then click Search.
- 3 When the search results are displayed, choose which video(s) you need using the check-box next to the file. You can also click the  $\bigcirc$  button to check the footage.
- Click 'Export'
- 5 Select your USB device for the 'Device Name' dropdown list.
- 6 You can backup straight onto the USB device or click 'New Folder' to create a new folder in which to save your footage.
- Click 'Export' to begin exporting.
- Stay in the export interface until the message "Export Finished" is displayed.

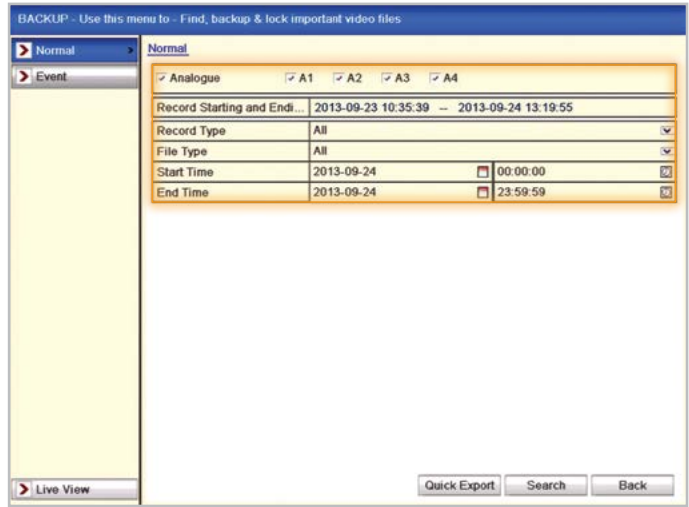

The Backup Menu - Search Parameters Highlighted

| <b>Search result</b>                                                       |                            |                                    |  |  |  |  |
|----------------------------------------------------------------------------|----------------------------|------------------------------------|--|--|--|--|
| Cam Start/End Time                                                         | Size Play Lock             | 24-89-2013 Tue 09:57:05            |  |  |  |  |
| 2013-09-24 12:05:18-12:06:50<br>A <sub>1</sub><br>٠                        | A<br>1,989KB               |                                    |  |  |  |  |
| 2013-09-24 12:13:03-12:15:54<br>A1<br>v                                    | £<br>3,654KB               |                                    |  |  |  |  |
| 2013-09-24 12:41:31-12:42:02<br>A <sub>1</sub><br>$\checkmark$             | £<br>1,695KB               |                                    |  |  |  |  |
| 2013-09-24 13:00:43-13:01:11<br>A <sub>1</sub><br>$\cdot$                  | £<br>692KB                 |                                    |  |  |  |  |
| 2013-09-24 13:02:56-13:03:13<br>☞<br>A1                                    | £<br>526KB <sub>(2</sub>   | $T+T$                              |  |  |  |  |
| 2013-09-24 13:07:37-13:07:54<br>A1<br>v                                    | £<br>534KB                 |                                    |  |  |  |  |
| 2013-09-24 13:13:18-13:13:30<br>A <sub>1</sub><br>$\overline{\phantom{a}}$ | £<br>381KB <sub>(2</sub> ) |                                    |  |  |  |  |
| ⊽<br>2013-09-24 13:17:27-13:17:39<br>A1                                    | £<br>398KB                 |                                    |  |  |  |  |
| 2013-09-24 13:17:49--13:18:04<br>A1<br>v                                   | £<br>435KB <sub>(2</sub>   |                                    |  |  |  |  |
| 2013-09-24 13:21:54-13:22:18<br>A1<br>$\overline{\phantom{a}}$             | £<br>627KB                 | HDD: 1                             |  |  |  |  |
| 2013-09-24 13:22:36-13:22:50<br>⊽<br>A1                                    | G<br>428KB                 |                                    |  |  |  |  |
| 2013-09-24 13:24:33-13:24:47<br>A1<br>$\overline{\phantom{a}}$             | £<br>397KB                 | Start time:<br>2013-09-24 12:05:18 |  |  |  |  |
| 2013-09-24 13:24:58-13:25:11<br>Φ<br>A <sub>1</sub>                        | £<br>457KB                 |                                    |  |  |  |  |
| 2013-09-24 13:29:10-13:29:26<br>⊽<br>A1                                    | £<br>488KB                 | End time:                          |  |  |  |  |
| 2013-09-24 13:34:30-13:34:42<br>A1<br>v                                    | G<br>388KB <sub>(2</sub>   | 2013-09-24 12:06:50                |  |  |  |  |
| <b>ALAB 18.68</b><br>Total: 27 P: 1/1                                      | $\overline{\phantom{a}}$   |                                    |  |  |  |  |
| Total size: 349MB                                                          |                            | Export<br>Cancel                   |  |  |  |  |

Search Results

This CCTV installation tip is aimed at helping you to install CCTV equipment. If you are looking for answers on "how to fit CCTV" or perhaps "how to network a DVR or NVR" or even "how to get CCTV on your mobile phone" why not check out our full range of CCTV installation tips at: **www.systemq.com**

*How to guides aim to answer commonly asked questions in a concise and informative manner. They are for advice & guidance only and do not replace any of the manuals or other literature supplied with our products.*

## How to  $TCCTV$

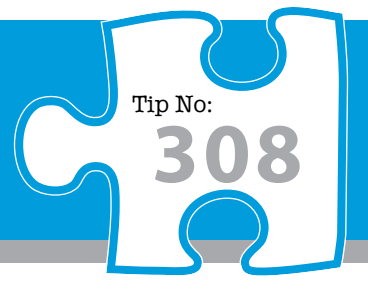

#### Method 3 - Event Search

Event search allows you to search and backup footage which was triggered by an event. Only motion is available as a alarm type when backing up on the Hero. To backup by event do the following:

- 1 From the main menu enter the 'Backup' menu and click the 'Event' tab.
- Select 'Motion' from the 'Event Type' list.
- 3 Choose the start time and date, end time and date and the channel(s) you wish to search for event recordings.
- Click 'Search'.
- 5 Select one or more files in the list and click 'Quick Export' button to enter Export interface now. Clicking Details button will take you to the 'Details' interface with detailed information of all events selected.
- 6 In the 'Details' interface, choose which video(s) you need using the check-box next to the file. You can also click the  $\bigcirc$  button to check the footage.
- Click 'Export' to begin exporting.
- Stay in the export interface until the message "Export Finished" is displayed.

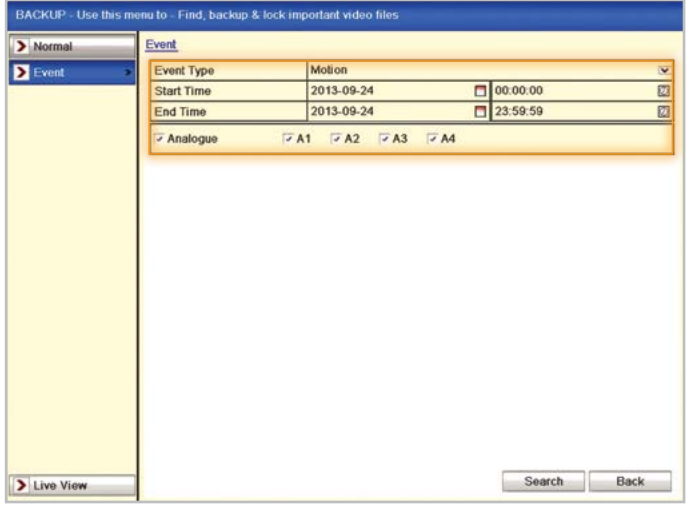

Backup By Event - Search Parameters Highlighted

| <b>Event Details</b> |           |                     |                              |           |                                    |
|----------------------|-----------|---------------------|------------------------------|-----------|------------------------------------|
| v                    |           |                     | Sou Camer Record Time        | Size Play | 24-89-2013 Tue 09:57:05            |
|                      |           | A1 A1               | 2013-09-24 12:41:31-12:42:02 | 1,695KB   |                                    |
| ر                    |           | A1 A1               | 2013-09-24 13:00:43-13:01:11 | 692KB     |                                    |
|                      | $-$ A1 A1 |                     | 2013-09-24 13:00:43-13:01:11 | 692KB     | <b>Caterra 61</b>                  |
|                      |           |                     |                              |           | HDD: 1                             |
|                      |           |                     |                              |           | Start time:<br>2013-09-24 12:41:31 |
|                      |           |                     |                              |           | End time:<br>2013-09-24 12:42:02   |
|                      |           | Total: 3 P: 1/1     | 301                          |           |                                    |
|                      |           | Total size: 3,081KB |                              |           | Export<br>Cancel                   |

Details Interface

This CCTV installation tip is aimed at helping you to install CCTV equipment. If you are looking for answers on "how to fit CCTV" or perhaps "how to network a DVR or NVR" or even "how to get CCTV on your mobile phone" why not check out our full range of CCTV installation tips at: **www.systemq.com**

*How to guides aim to answer commonly asked questions in a concise and informative manner. They are for advice & guidance only and do not replace any of the manuals or other literature supplied with our products.*

# How to **FIT CCTV <sup>308</sup>**

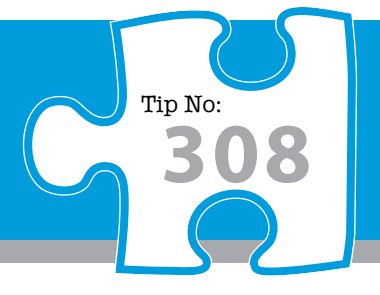

### Method 4 - Video Clipping

You can also clip and export sections of footage during playback. This is great when you know exactly when an incident took place as you only backup the vital footage. This is a simple process just follow the simple steps below:

- $(1)$  Playback the video file in which you know the incident took place.
- $(2)$  Click the  $\bigotimes$  button to start the video clipping a short time before the incident takes place.
- 3 Click the **button** to stop the video clipping a short time after the incident has finished.
- 4) Quit playback and you will be prompted to save the video clip. Click 'Yes' to enter the 'Export' interface.
- 5 Select your USB device for the 'Device Name' dropdown list.
- 6 You can backup straight onto the USB device or click 'New Folder' to create a new folder in which to save your footage.
- Click 'Export' to begin exporting.
- 8 Stay in the export interface until the message "Export Finished" is displayed.

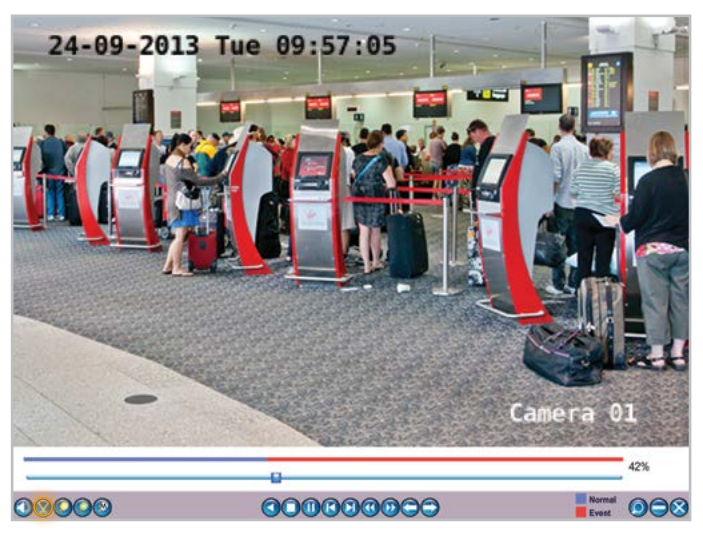

Video Playback - Clipping Button highlighted

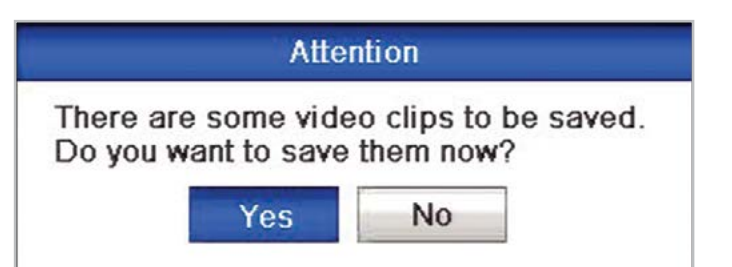

Save The Video Clip When Quitting Playback

This CCTV installation tip is aimed at helping you to install CCTV equipment. If you are looking for answers on "how to fit CCTV" or perhaps "how to network a DVR or NVR" or even "how to get CCTV on your mobile phone" why not check out our full range of CCTV installation tips at: **www.systemq.com** *How to guides aim to answer commonly asked questions in a concise and informative manner. They are for advice & guidance only and do not replace any of the manuals or other literature supplied with our products.*